### **การใชโปรแกรม EViews**

โดย ผศ.ดร.วิศิษฐลิ้มสมบุญชัย

#### **1. บทนํา**

โปรแกรม EViews หรือ Econometric Views เป็นโปรแกรมสำหรับใช้งานทางด้าน เศรษฐมิติที่รับการพัฒนามาจากโปรแกรม  $\text{TSP}$  และถูกปรับเปลี่ยนระบบการทำงานจากระบบ  $\,\text{Dos}\,$  มาเป็น  $\,\text{Windows}\,$  ทำให้ง่ายต่อการใช้งานมากยิ่งขึ้นและผู้ใช้ไม่จำเป็นที่จะต้องจดจำ รูปแบบและวิธีการเขียนคําสั่งอีกตอไป โปรแกรม EViews นอกจากจะสามารถทํา Regression Analysis แล้ว ยังเหมาะกับงานทางด้านการวิเคราะห์อนุกรมเวลา หรือ Time Series Analysis อีกดวย เพราะนอกจากการประมาณการสมการดวยวิธี OLS แลว EViews ยังสามารถทํา 2-SLS, 3-SLS, WLS, NLS, Logit, Probit, ARIMA, ARCH, GARCH และ Distribution Lag Model ไดอีกดวย นอกจากนี้ จากการที่  $\operatorname{EV}$ i $\operatorname{ews}$  เป็นโปรแกรมซึ่งทำงานอย่บนระบบ  $\operatorname{Windows}$  ทำให้ง่ายต่อ การแสดงรูปภาพ กราฟ และการจัดทํารายงานเอกสารตางๆ เนื่องจากสามารถคัดลอกเพื่อไปวางไว ในเอกสารรายงานต่างๆ ใน Ms. Word ได้ทันที และยังสามารถทำงานร่วมกับ Ms. Excel และโปรแกรมอื่นๆ ซึ่งอยูบน Windows ไดอีกดวย

# **2. การปอนขอมูลโดยตรง (Entering data directly)**

## คลิก File / New / Workfile /

ใน Workfile Range ระบุชนิดของขอมูล จุดเริ่มตนและจุดสิ้นสุดของขอมูลแลวคลิก OK

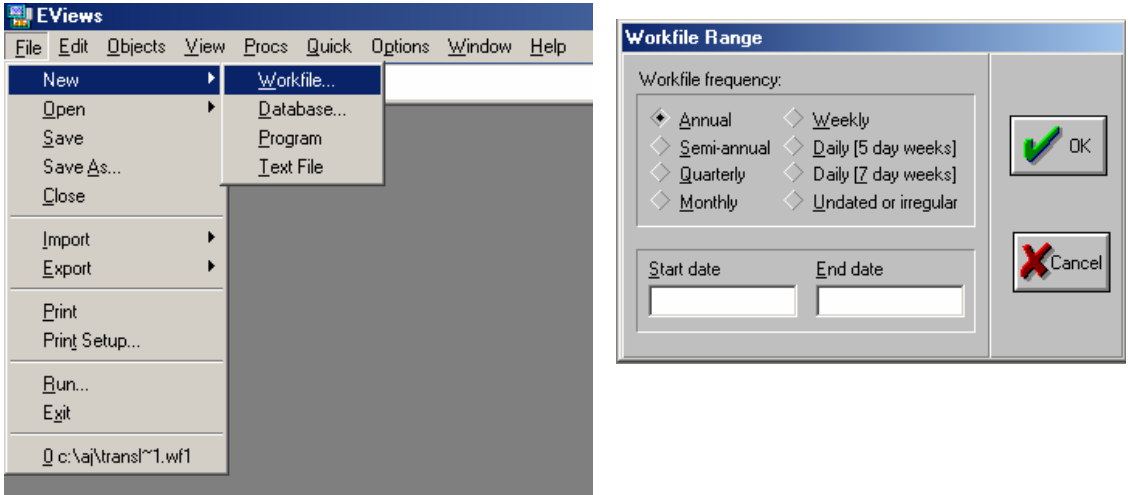

ตัวอยางเชน Annual / Start Date: 1960 / End Date: 1972 Quarterly / Start: 1960:1 / End: 1972:4 Monthly / Start: 1960:1 / End: 1972:12 Weekly or Daily/ Start: M:D:Y / End: M:D:Y Undated / Start Obs.: 1 / End Obs.: 10

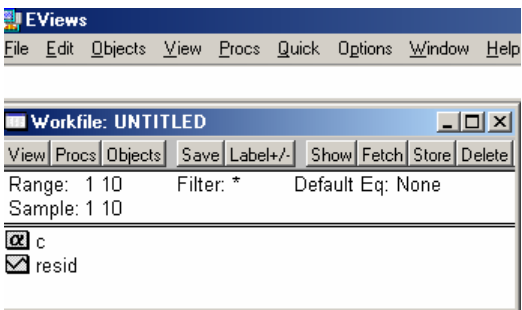

 $C$  คือ ค่าคงที่ของสมการ  $\operatorname{Resid}$  คือ ค่าความคาดเคลื่อน หรือ  $\operatorname{Residual}$  ของสมการ เพื่อเริ่มทําการปอนขอมูล ใหคลิก Quick / Empty Group (Edit Series)

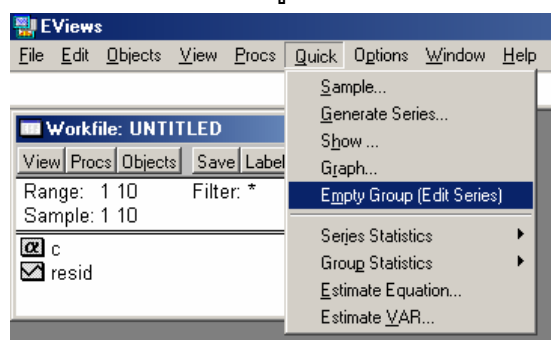

ระบุชื่อตัวแปรที่ต้องการ เช่น  $\rm{Cons}$  (การบริโภค) และ  $\rm{Inc}$  (รายได้) และคีย์ข้อมูลลงในตาราง

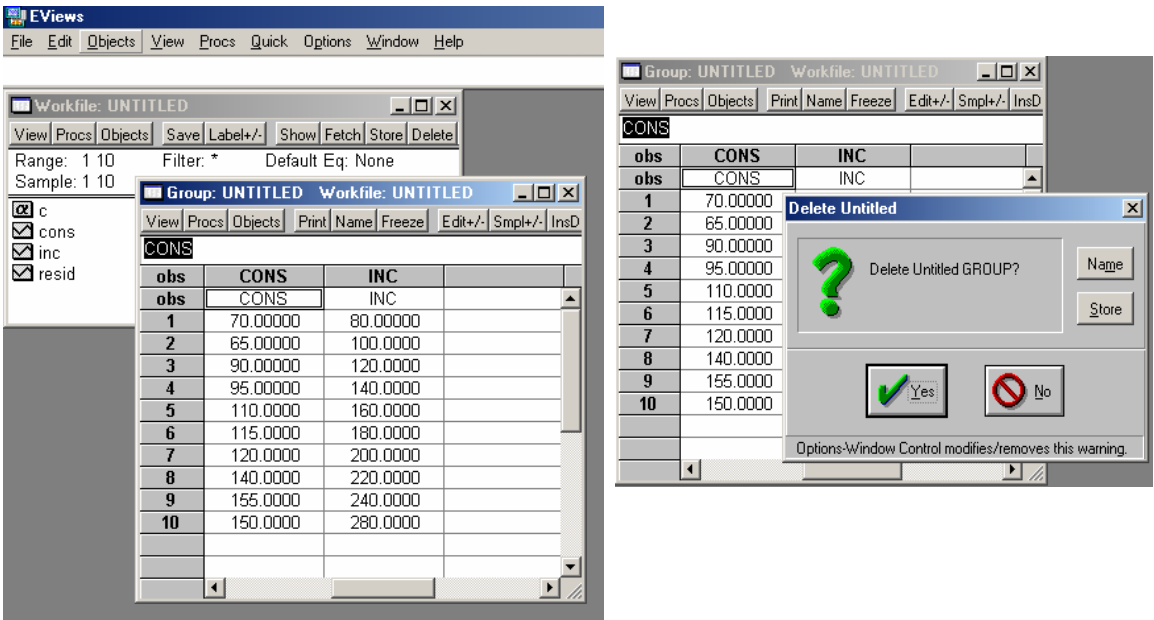

เพื่อกลับไปทำงานบนหน้าต่าง Workfile ให้คลิกเครื่องหมาย  $\times$  บนหน้าต่าง  $Group$  แล้ว เลือกที่ Yes และเพื่อการเก็บรักษาขอมูลคลิกที่ Save หรือเลือก File / Save As /

### **3. การสราง Graph(s) และ การหาคา Descriptive Stats, Correlations, Covariances, N-way Tabulation และ Tests of Equality**

เริ่มต้นด้วยการเลือกตัวแปร (สมมติว่าเลือกมากกว่า 1 ตัวแปร คือ Inc และ  $\mathop{\rm Cons}$ ) /  $\mathop{\rm View}$ / Open Selected / One Window / Open Group /

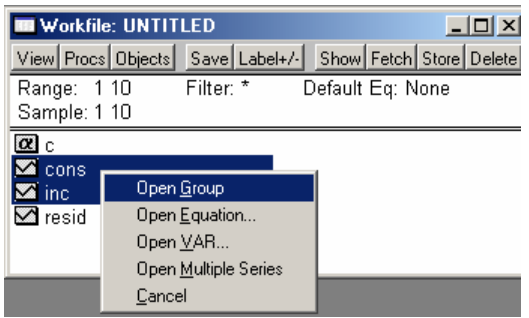

หรือ เมื่อเลือกตัวแปรแล้ว ให้  ${\bf Double}$  คลิก ตรงบริเวณแถบสีน้ำเงินซึ่งเป็นชื่อตัวแปรที่ถูกเลือก เพื่อเรียกคําสั่ง Open Group

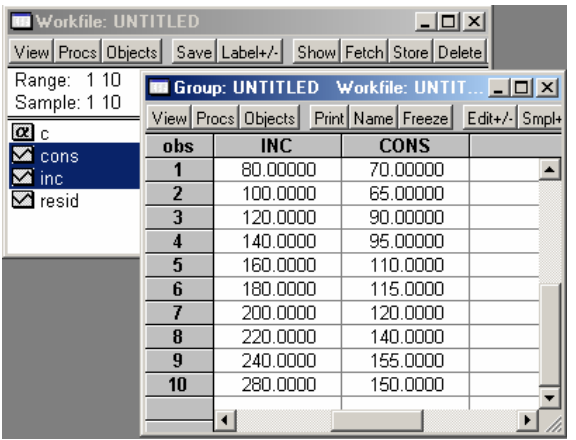

ในหนาตางของ Group ใหคลิกที่ View และเลือกที่จะสรางกราฟ หา Descriptive Stats หรือ ทําสิ่งอื่นๆ ตอไป

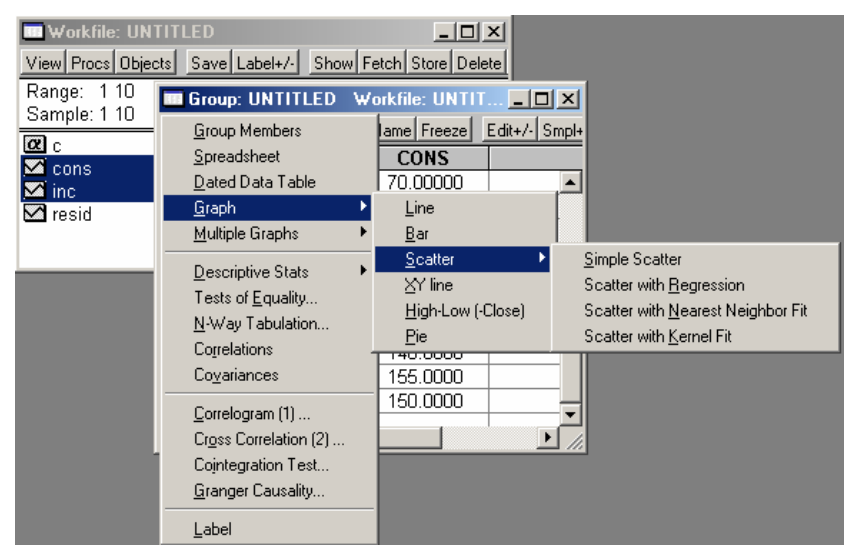

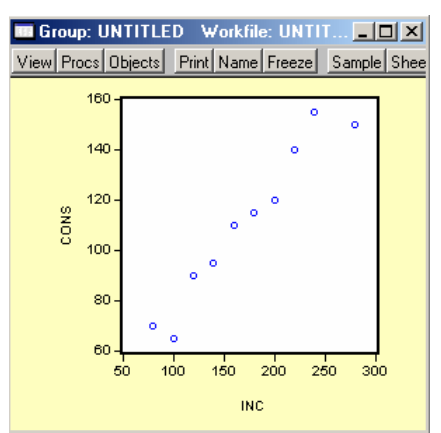

 $($ ภาพด้านบนแสดงการสร้างกราฟคู่ลำดับ ระหว่าง  $\bf{Cons}$  กับ  $\bf{Inc}$  ทั้งนี้ขั้นตอนของการเลือกตัว แปร ตัวแปรใดถูกเลือกก่อน ตัวแปรนั้นจะอยู่แกน  $\boldsymbol{X}$  เสมอ และในกรณีที่มีตัวแปรอื่นมาขั้นกลาง ระหว่างตัวแปรที่ต้องการจะเลือก ให้กดปุ่ม  $\operatorname{Ctrl}$  ค้างไว้ เพื่อข้ามไปเลือกตัวแปรที่ต้องการ)

ในกรณีที่ตองการแกไขรูปแบบของ Graph ให Double Click บน Graph

สําหรับในกรณีที่เลือกเพียง 1 ตัวแปร เชน เลือก CONS เพียง 1 ตัวแปร EViews จะ สามารถสราง Histogram and Descriptive Stats, Correlograms and Q-Statistics และทํา Unit Root Test ได

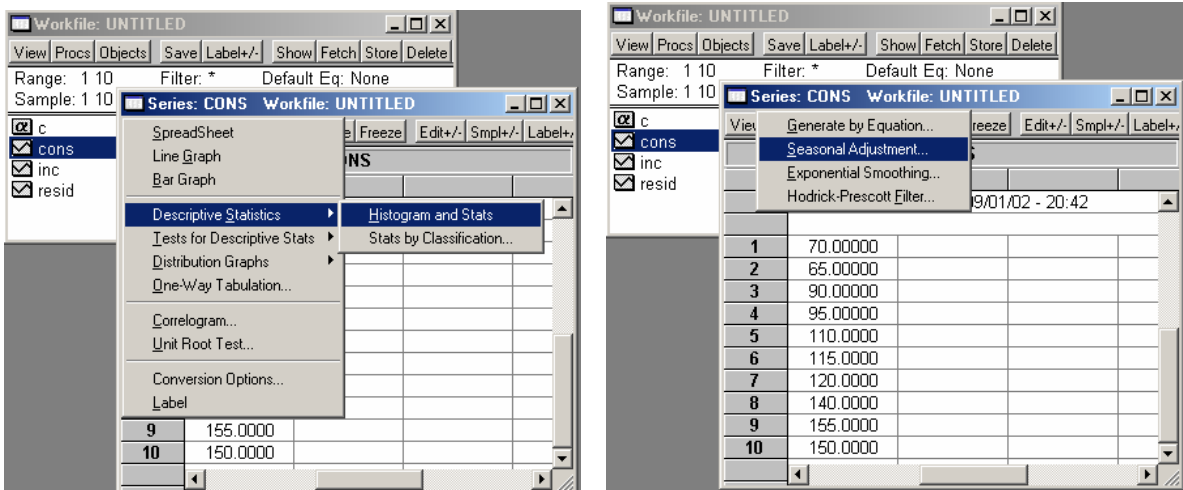

นอกจากนี้ ในกรณีที่เป็นข้อมูลรายเดือนหรือรายไตรมาส  $\operatorname{EViews}$  สามารถทำ  $\operatorname{Seasonal}$ Adjustment และ Exponential Smoothing ไดโดยใหเลือกที่ Procs

#### **4. การหาคาของ Regression Equation**

ในการ Run สมการ Regression มีวิธีการทำได้หลายรูปแบบ เช่น

→ เลือกตัวแปร (Cons และ Inc) / View / Open Selected / One Window / Open Group / Procs / Make Equation

หรือ → เลือกตัวแปร (Cons และ Inc) / Double Click / Open Group / Procs / Make Equation

- หรือ → Objects / New Object / Equation / OK
- หรือ → Quick / Estimate Equation /

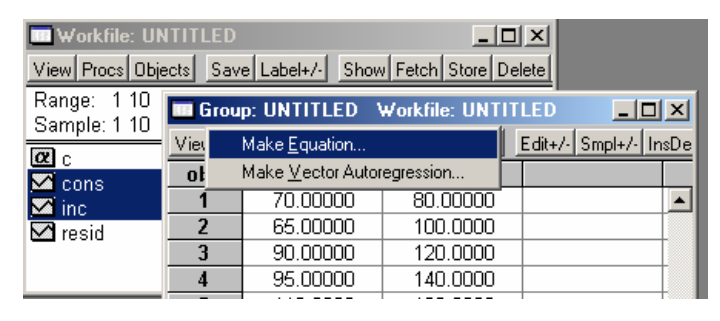

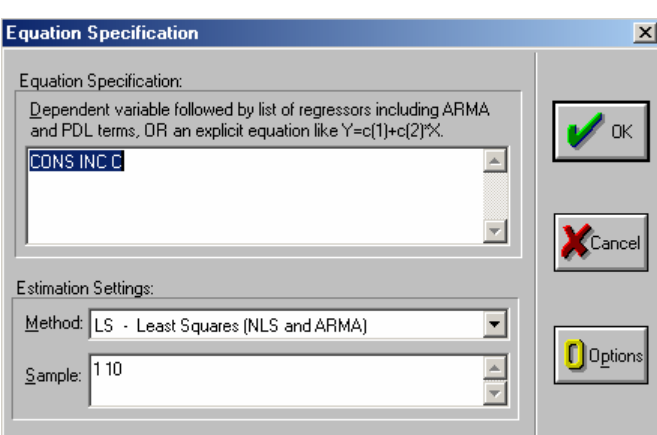

ใน Dialog Box ใหใสตัวแปรตาม (Dependent Variable)เปนตัวแรก ตามดวยคาคงที่ (Constant; C) (ถาตองการ) และตัวแปรอิสระ (Independent Variables) ตามลําดับ ตัวอยางเชน **CONS C INC** หรือ **CONS=C(1)+C(2)\*INC** (ทั้งนี้ C และ  $\overline{\text{INC}}$  สามารถไว้สลับที่กันได้ แต่  $\overline{\text{CONS}}$  ซึ่งเป็นตัวแปรตามต้องอยู่ซ้ายมือสุดเสมอ) และ กอนที่จะ Click OK ควรตรวจดูวิธีการประมาณคาของ Coefficients ที่ Estimation Settings และขอบเขตของตัวอย่าง (Sample Period) ที่จะนำมาใช้ในการประมาณค่าของ  $Coefficients$  ด้วย (ภาพด้านล่างแสดงถึงผลลัพธ์และค่าสถิติที่เกี่ยวข้อง)

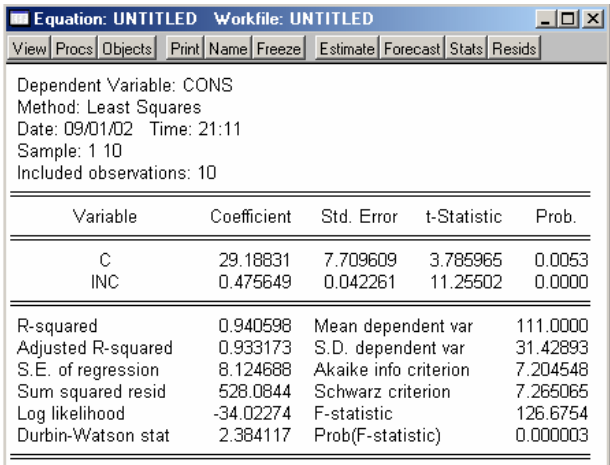

ทั้งนี้ถ้าหากต้องการเก็บรักษาผลลัพธ์ที่ได้ไว้ ให้คลิกที่  $\rm Name$  และตั้งชื่อให้แก่สมการนั้นๆ เช่น  $EQ1$  แล้วกด  $OK$  ผลลัพธ์ที่ประมาณการมาได้จะถูกเก็บไว้ที่  $EQ1$  ในหน้าต่างของ Workfile และสามารถเรียกขึ้นมาดูไดในภายหลัง

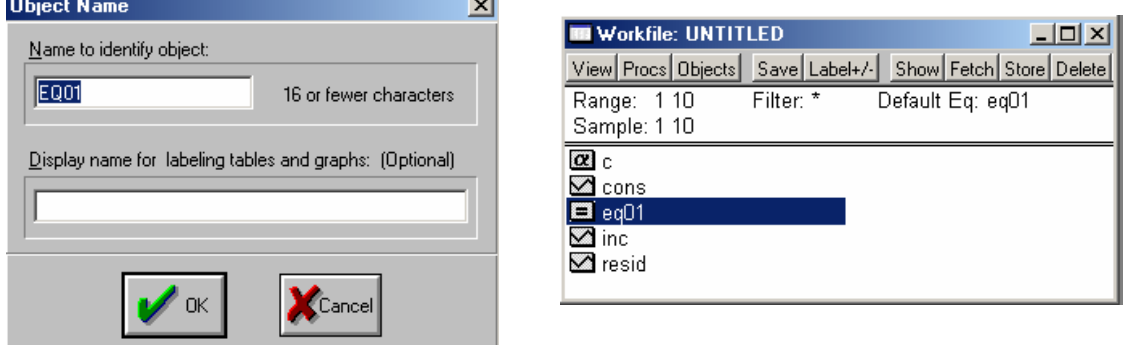

อย่างไรก็ตาม วิธีการสร้างสมการ  $\operatorname{Regression}$  ที่ง่ายและเร็วที่สุดก็คือ การพิมพ์คำสั่งลงไปใน แถวคําสั่งโดยตรง ซึ่งคําสั่งที่ใชก็คือ LS CONS C INC ทั้งนี้คําสั่งดังกลาวบอกใหทราบวา วิธีประมาณค่าสัมประสิทธ์ที่ใช้คือ Least Squared (LS) โดยมีตัวแปรตามคือ  $\rm{CONS}$  มี คาคงที่และตัวแปรอิสระคือ C และ INC ตามลําดับ

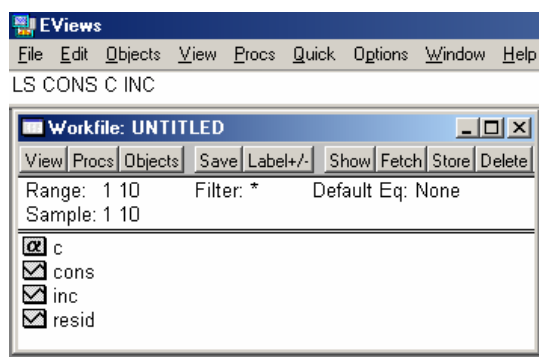